## **ISTRUZIONI DA SEGUIRE PER L'ISCRIZIONE AGLI ESAMI E ALLE CERTIFICAZIONI**

## **dei CANDIDATI PRIVATISTI**

ANNO ACCADEMICO 2023/2024

*LE DOMANDE VANNO INSERITE SUL PORTALE*

*ENTRO E NON OLTRE IL 30 DICEMBRE 2023* 

*PER LE SESSIONI ESTIVA E AUTUNNALE*

PAGAMENTI per ESAMI DA PRIVATISTA CORSI PREPARATORI

CERTIFICAZIONE STRUMENTO I E II PERIODO € 200,00

CERTIFICAZIONE DI FINE CORSO DISCIPLINE DI BASE € 150,00

N.B. Gli allievi delle scuole in convenzione hanno diritto ad una riduzione del 50% sulla quota di iscrizione agli esami

PAGAMENTI per ESAMI DA PRIVATISTA CORSI PROPEDEUTICI

CERTIFICAZIONE STRUMENTO FINE CORSO PROPEDEUTICO € 300,00

CERTIFICAZIONE DI FINE CORSO DISCIPLINE DI BASE € 150,00

N.B. Gli allievi delle scuole in convenzione hanno diritto ad una riduzione del 50% sulla quota di iscrizione agli esami

**1.** Accedere al portale ISIDATA servizi studenti e selezionare "Conservatori" <https://servizi13.isidata.net/home/ServiziStudentiRes.aspx>

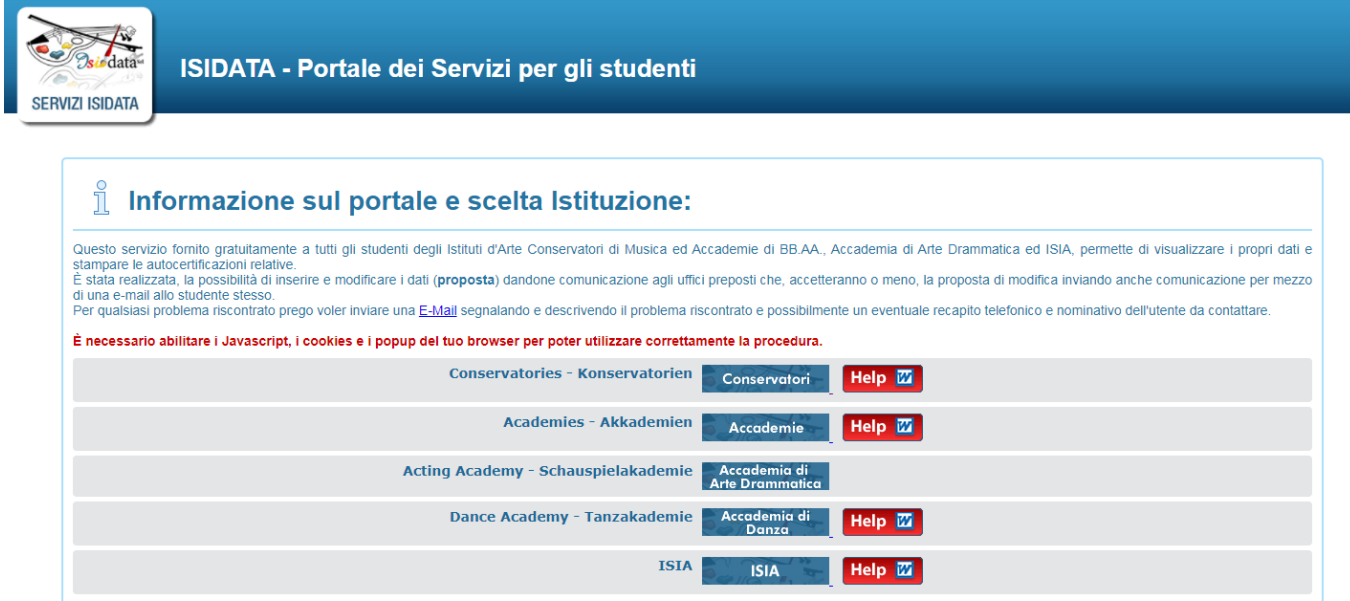

#### **2.** Selezionare il punto 5

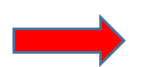

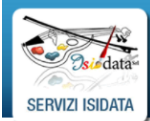

Servizi per gli studenti - Istituti di Alta Cultura - Conservatori

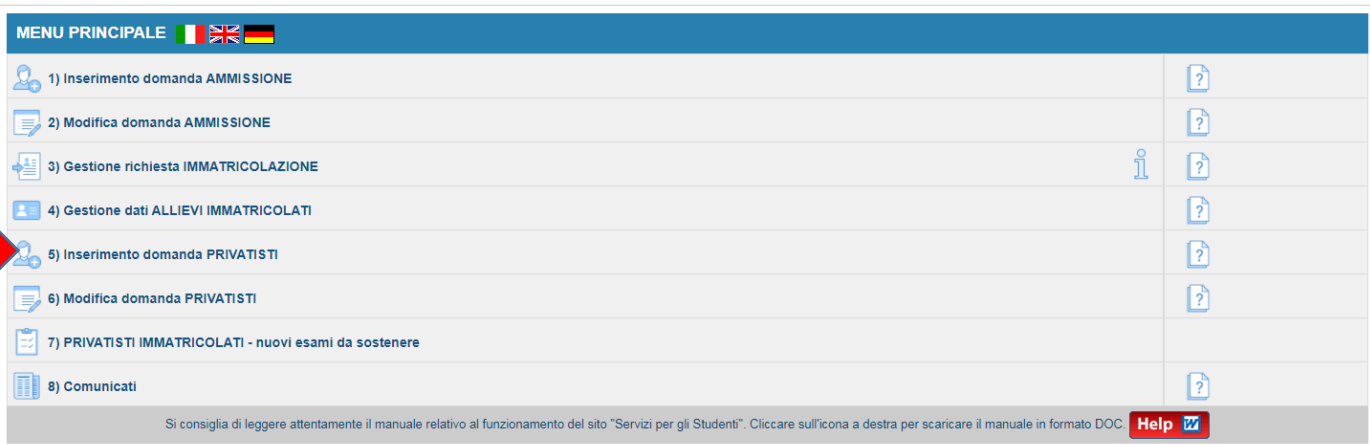

#### **3.** Selezionare "COMO"

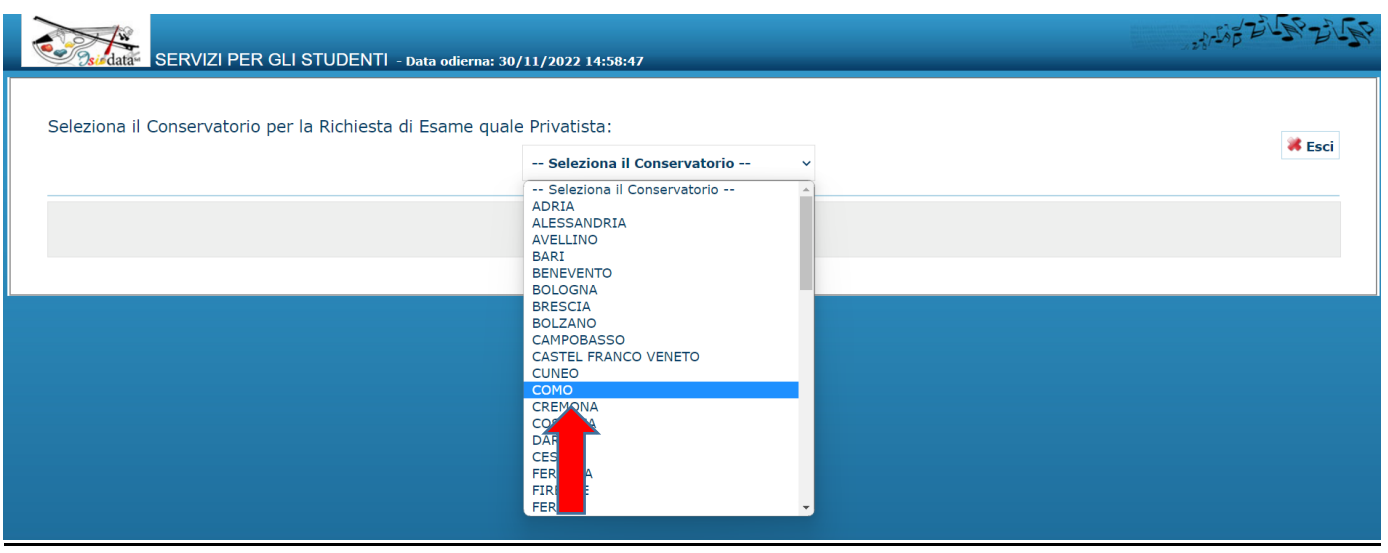

**4.** Compilare la scheda anagrafica con tutti i dati richiesti inserendo lo strumento principale dal menu a tendina

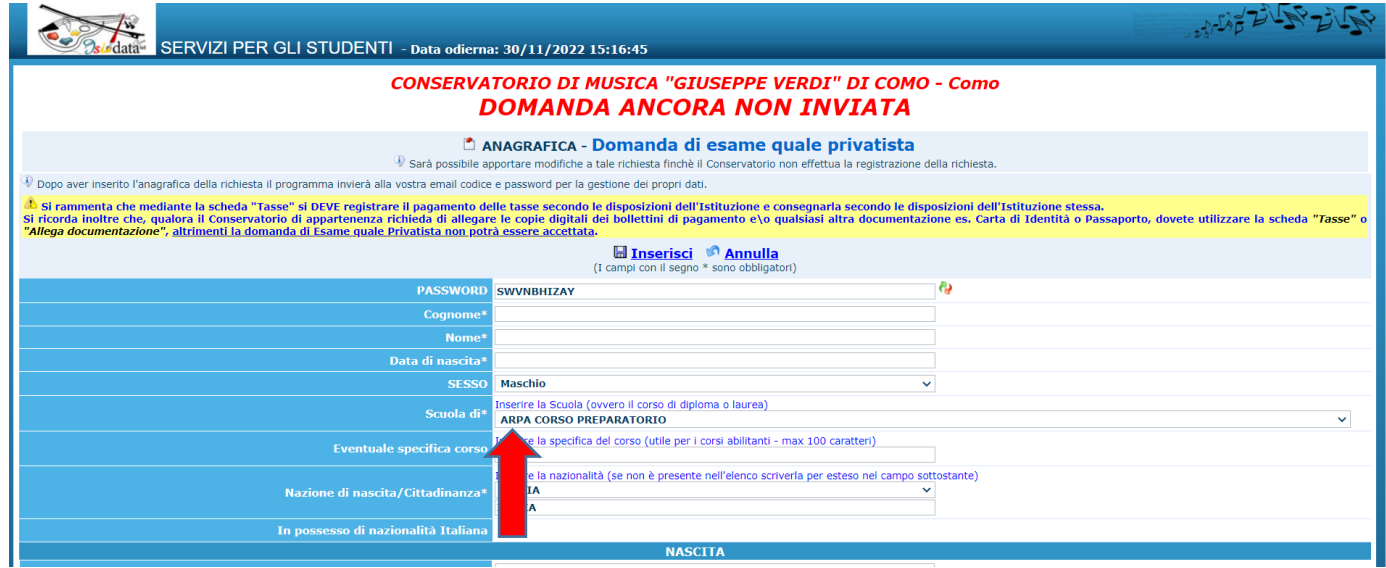

**5.** Nel caso si faccia l'iscrizione tramite una scuola, specificarne i dati nello spazio delle note Una volta compilata la scheda cliccare "Inserisci"

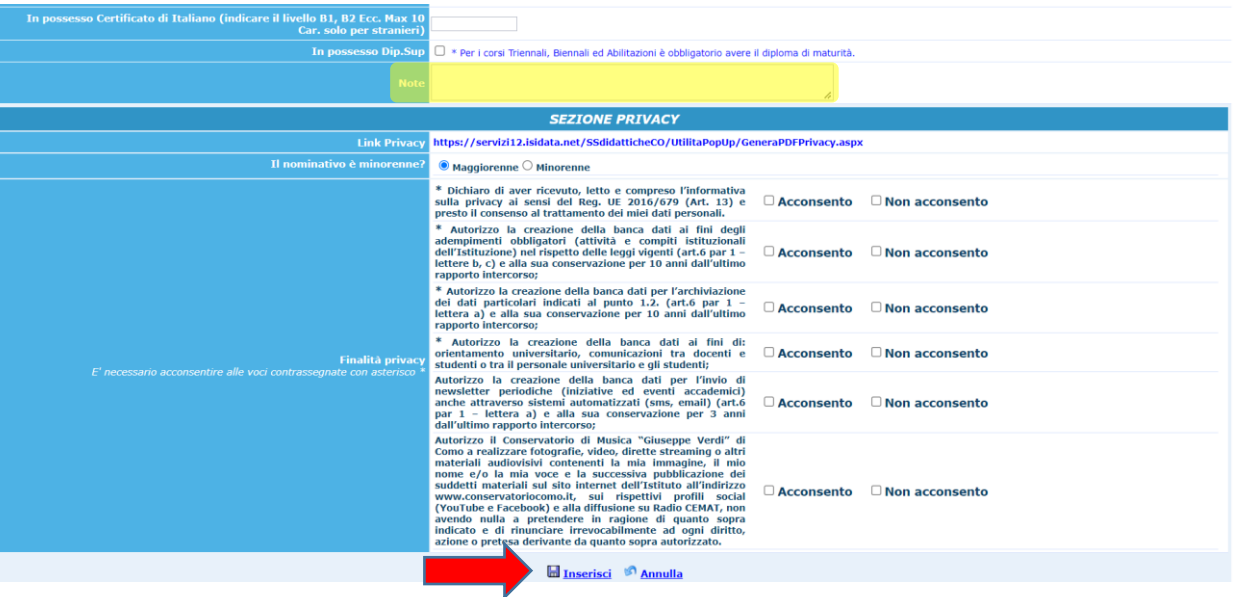

#### 6. E di seguito "OK"

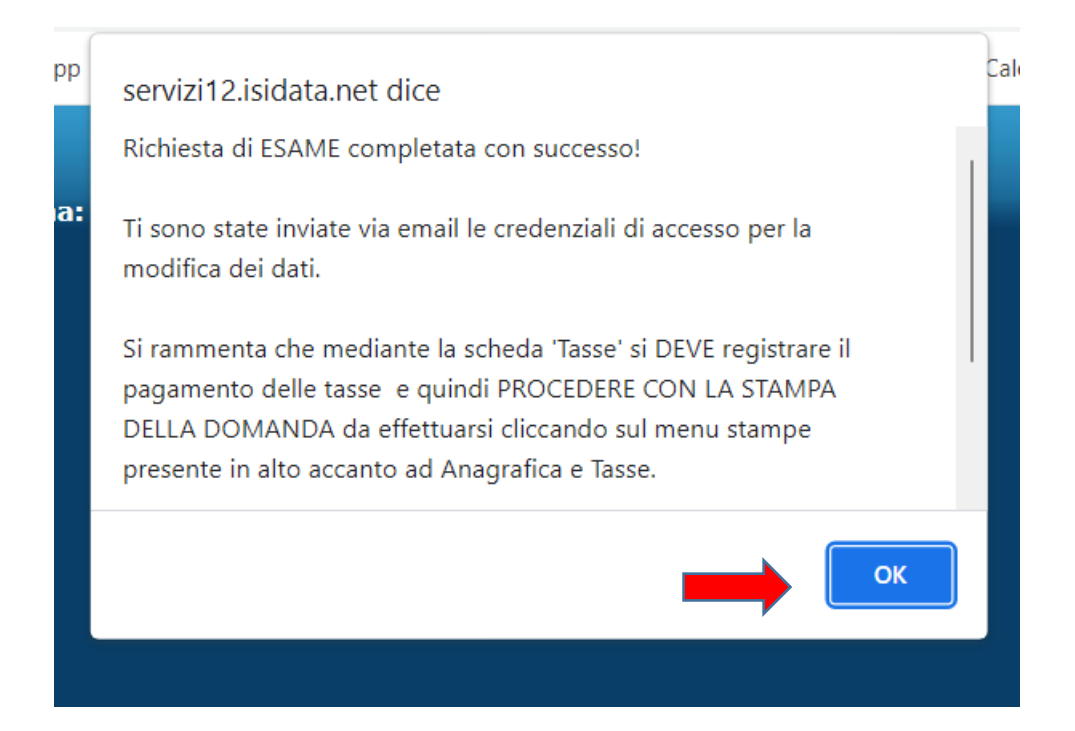

A SEGUITO DI QUESTO PASSAGGIO SARÀ POSSIBILE RIENTRARE NELLA DOMANDA INSERITA, MA NON ANCORA INVIATA, SELEZIONANDO IL PUNTO 6 E INSERENDO LE CREDENZIALI CHE VI SARANNO **ARRIVATE VIA MAIL.** 

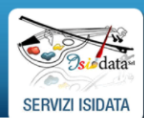

Servizi per gli studenti - Istituti di Alta Cultura - Conservatori

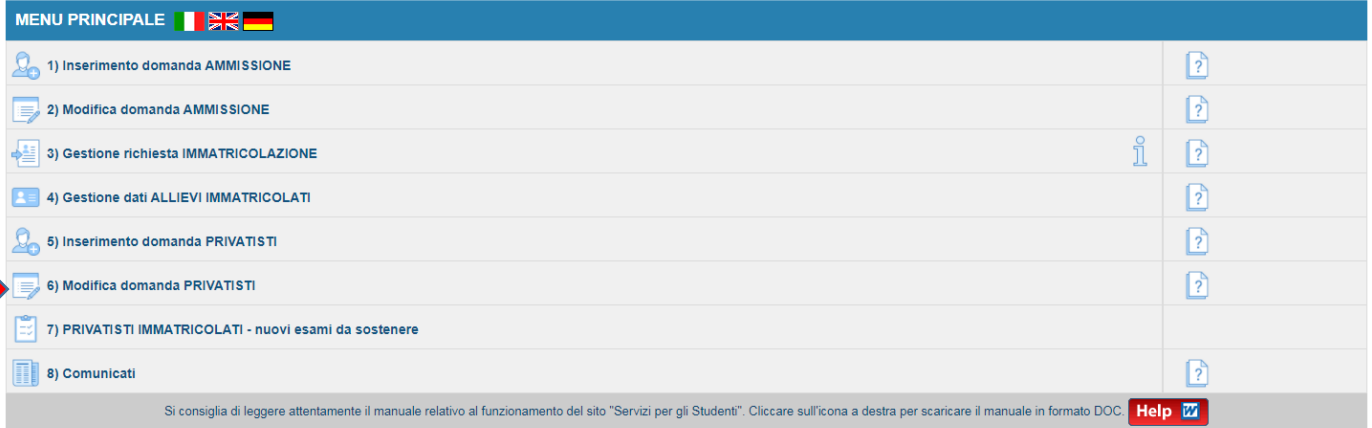

## **7.** Ora selezionare la schermata "Esami"

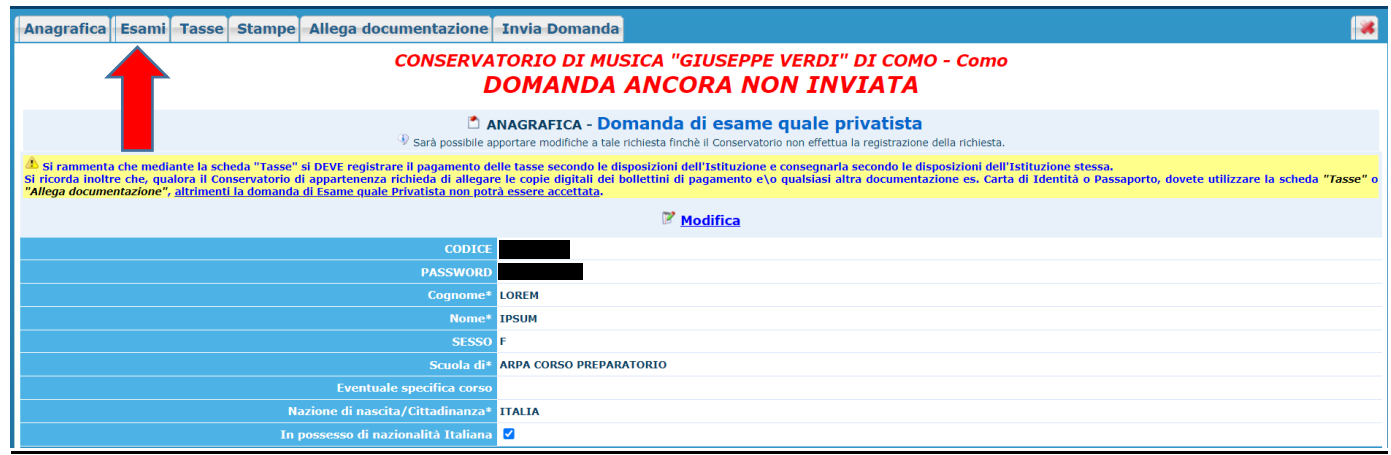

#### **8.** Cliccare "Inserisci nuovi esami da sostenere"

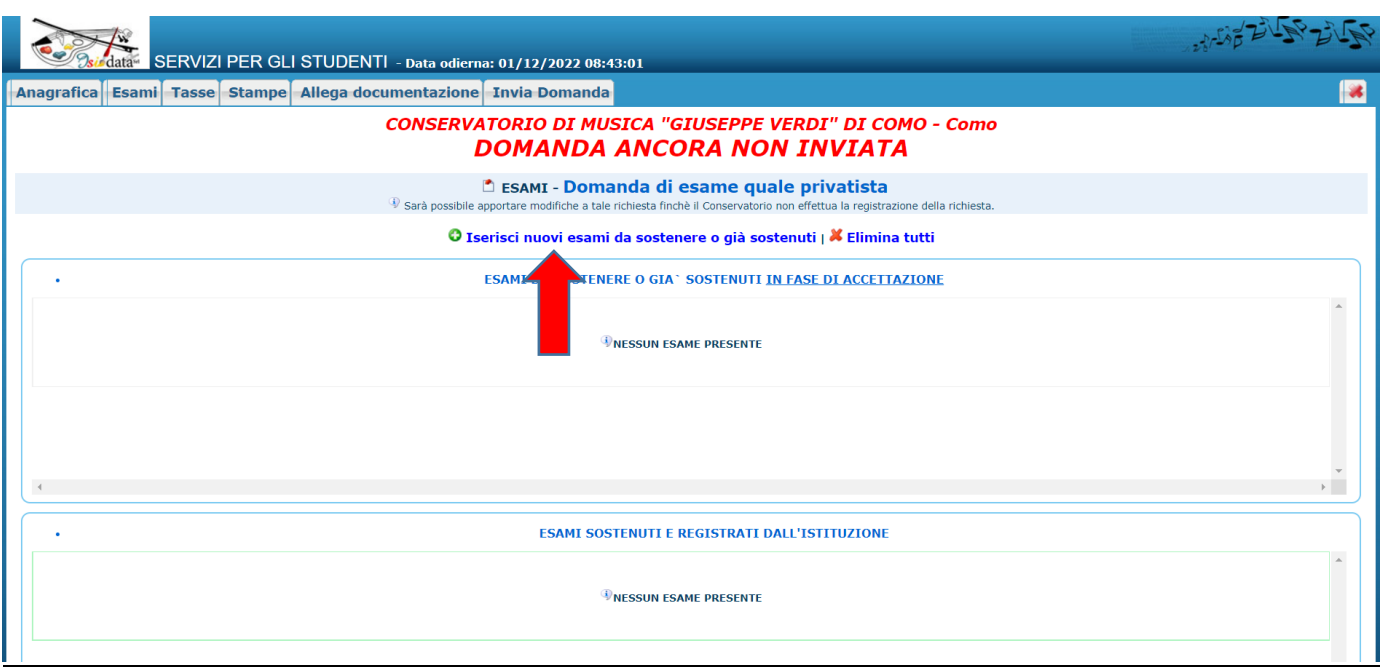

**9.** Nella nuova finestra selezionare dal menu a tendina l'esame che si vuole sostenere (ad esempio "formazione musicale alla tastiera")

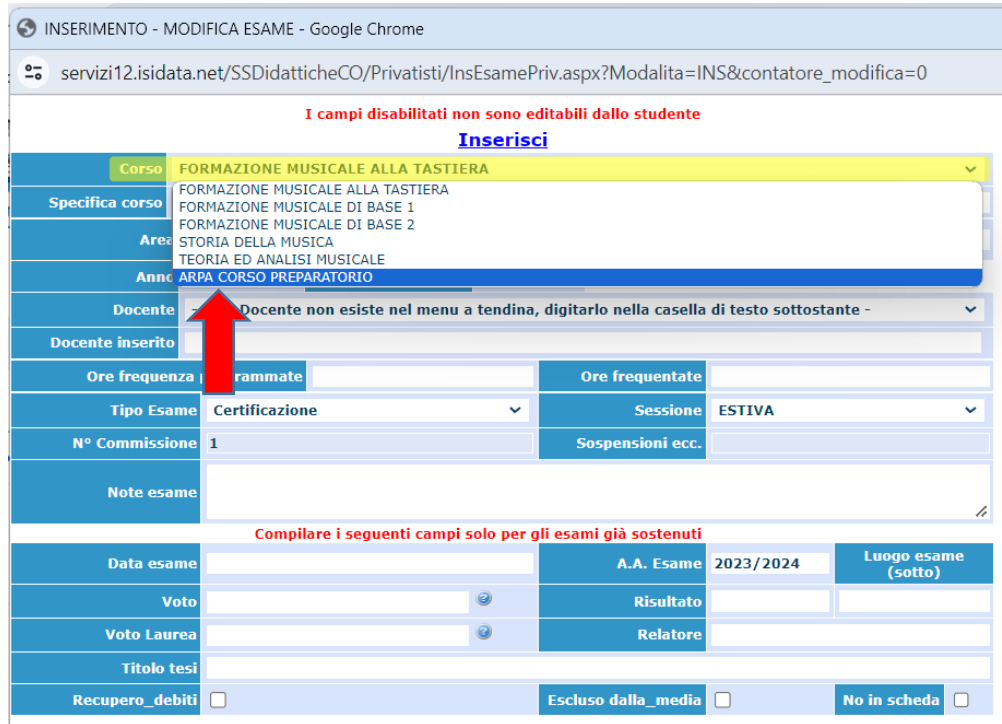

#### **10.** Selezionare il "Docente preparatore" e poi la "Sessione" (INVERNALE)

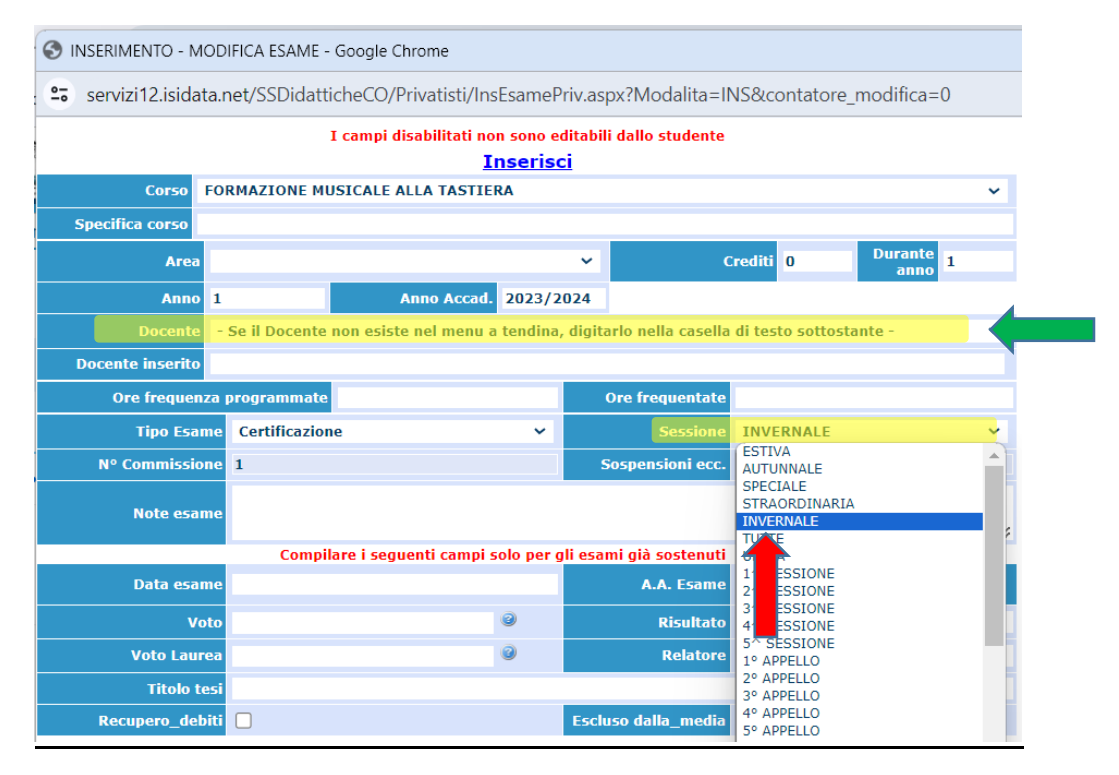

#### **11.** Inserire dal menu a tendina il "Tipo di esame"

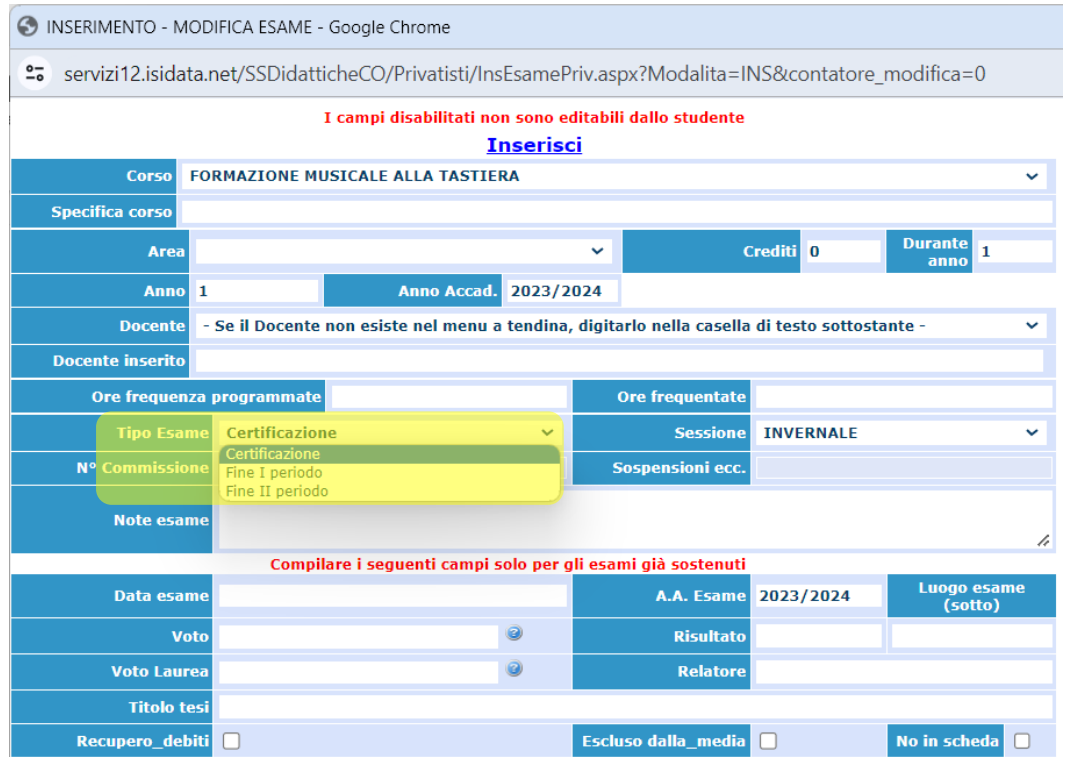

Se l'esame è un ESAME COMPLEMENTARE o una CERTIFICAZIONE FINALE STRUMENTALE di corso PROPEDEUTICO

#### Selezionare "Certificazione"

Se l'esame è una CERTIFICAZIONE DI FINE I o II PERIODO DI STRUMENTO di corso PREPARATIORIO

Selezionare "Fine I periodo" o "Fine II periodo"

## 12. Una volta completato l'inserimento dei dati cliccare "Inserisci" e poi confermare cliccando "OK"

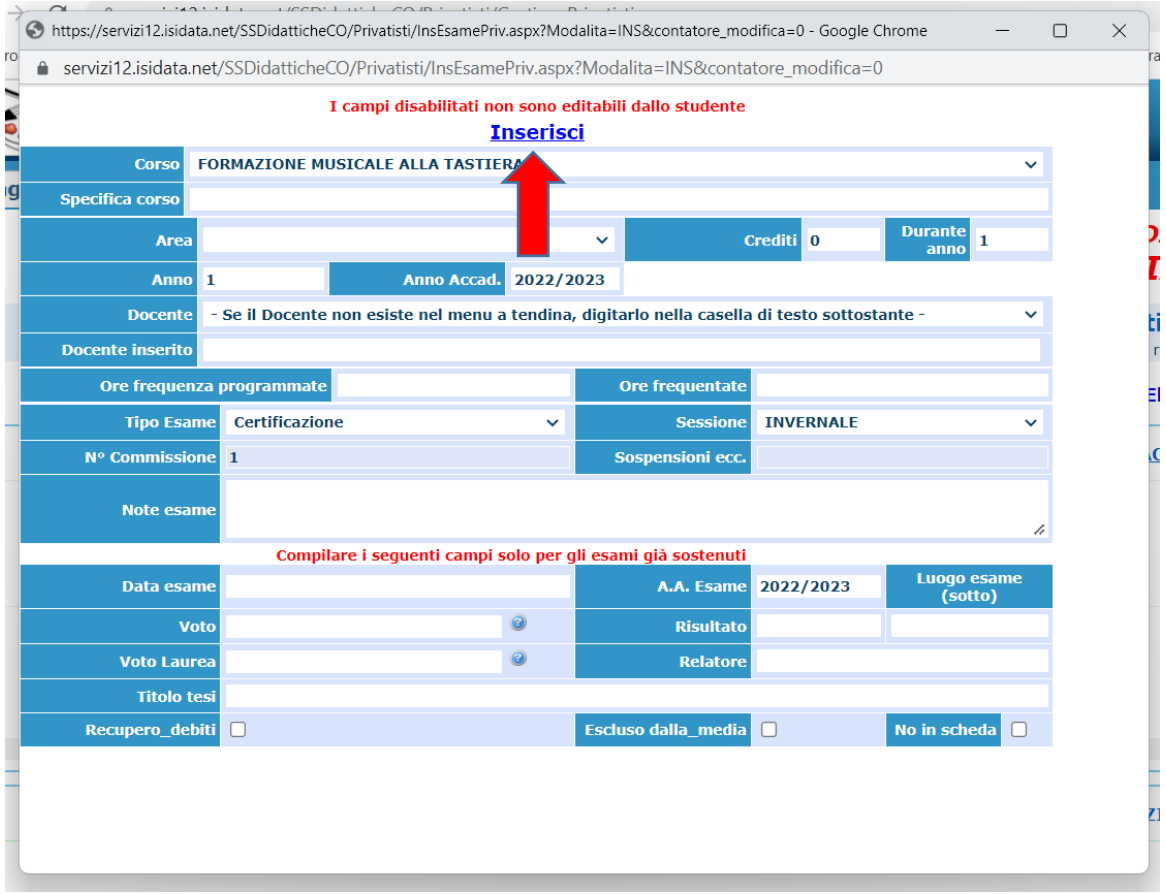

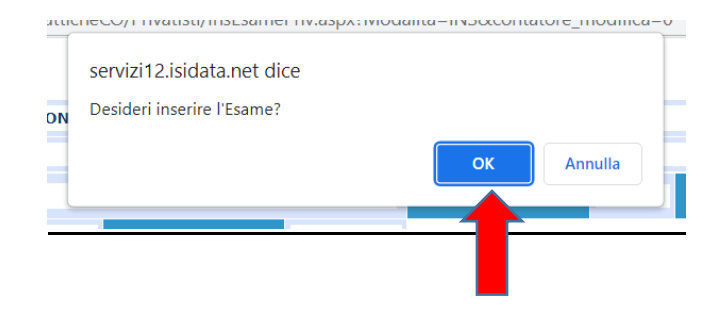

## RIPETERE I PUNTI DA 8 A 12 IN CASO DI ISCRIZIONE A PIÙ ESAMI

**13.** Una volta inseriti tutti gli esami selezionare il menu "Tasse" e cliccare su "Inserisci tassa"

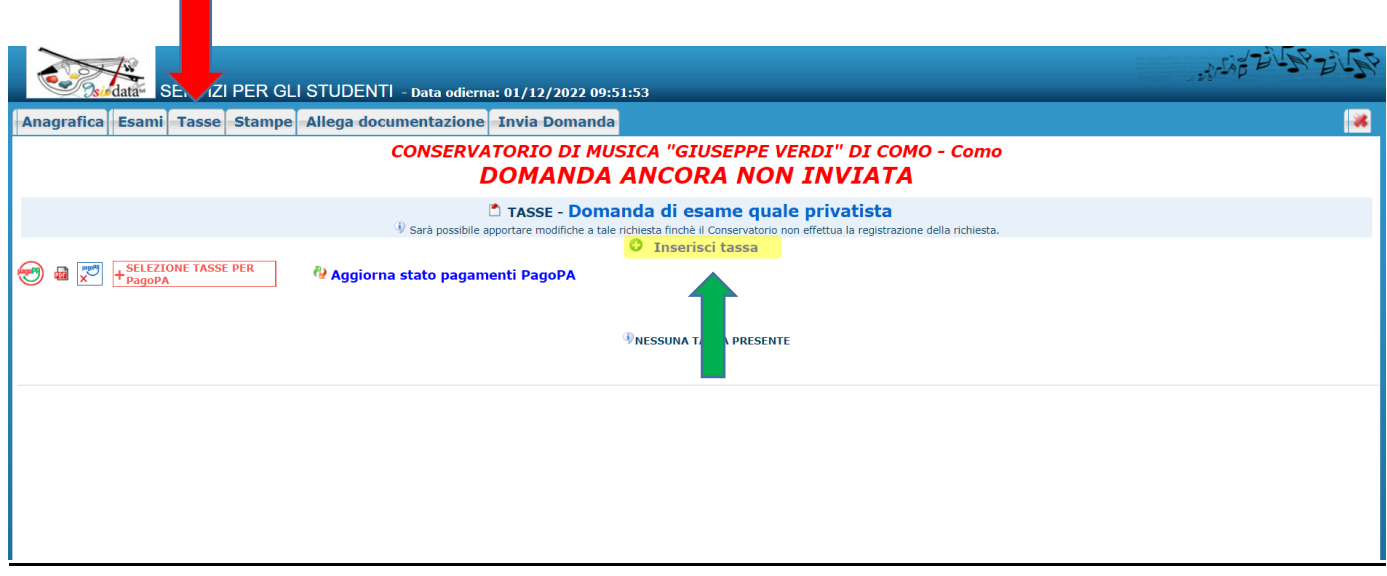

## **14.** Selezionare dal menu a tendina la voce "ESAME – (PagoPA)"

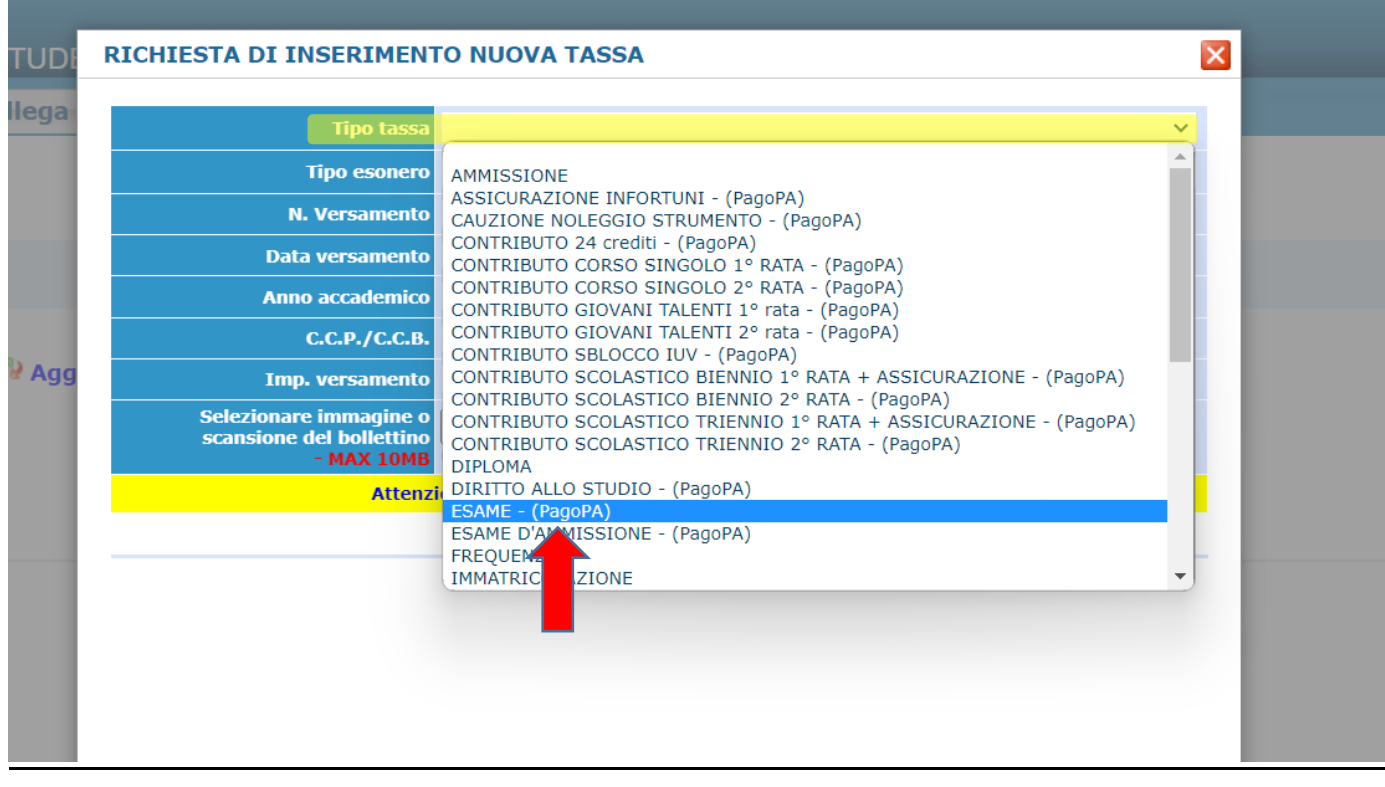

**15.** Compilare "Anno accademico", 2023/2024

Compilare "Importo versamento"

N.B. *GLI IMPORTI DA INSERIRE PER CIASCUN ESAME SONO RIPORTATI NELLA PRIMA PAGINA DI QUESTE ISTRUZIONI*

Confermare la tassa cliccando "Inserisci" e poi "OK"

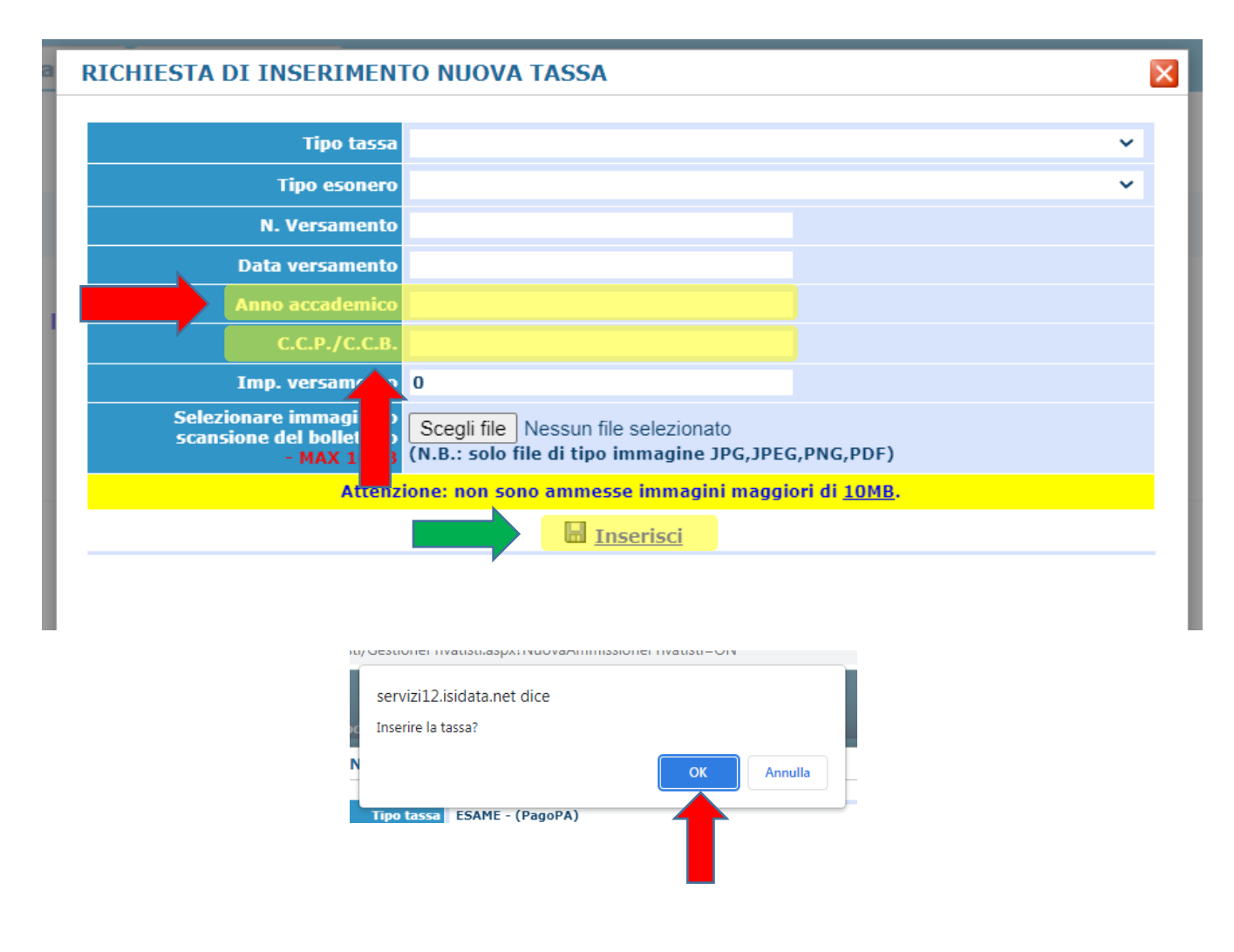

#### RIPETERE I PUNTI DA 13 A 15 IN CASO DI ISCRIZIONE A PIÙ ESAMI

**16.** Una volta terminato vi comparirà nella schermata tasse l'elenco degli importi inseriti Cliccare quindi su "Selezione tasse per Pago PA"

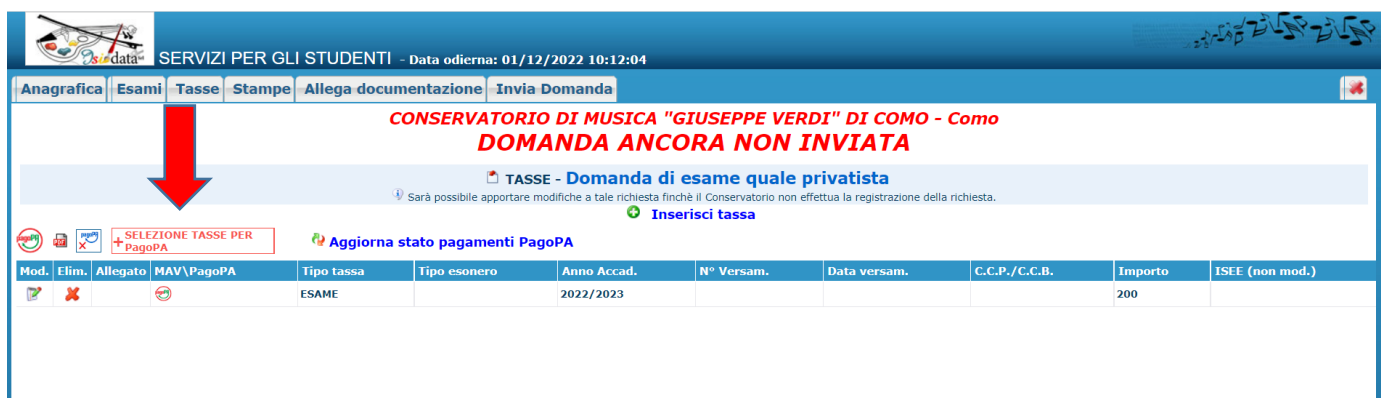

# **17.** Selezionate tutte le tasse da pagare fleggando il quadratino di selezione e generate il bollettino per il

## pagamento cliccando su

**+ GENERA UNICO BOLLETTINO PER LE TASSE SELEZIONATE**

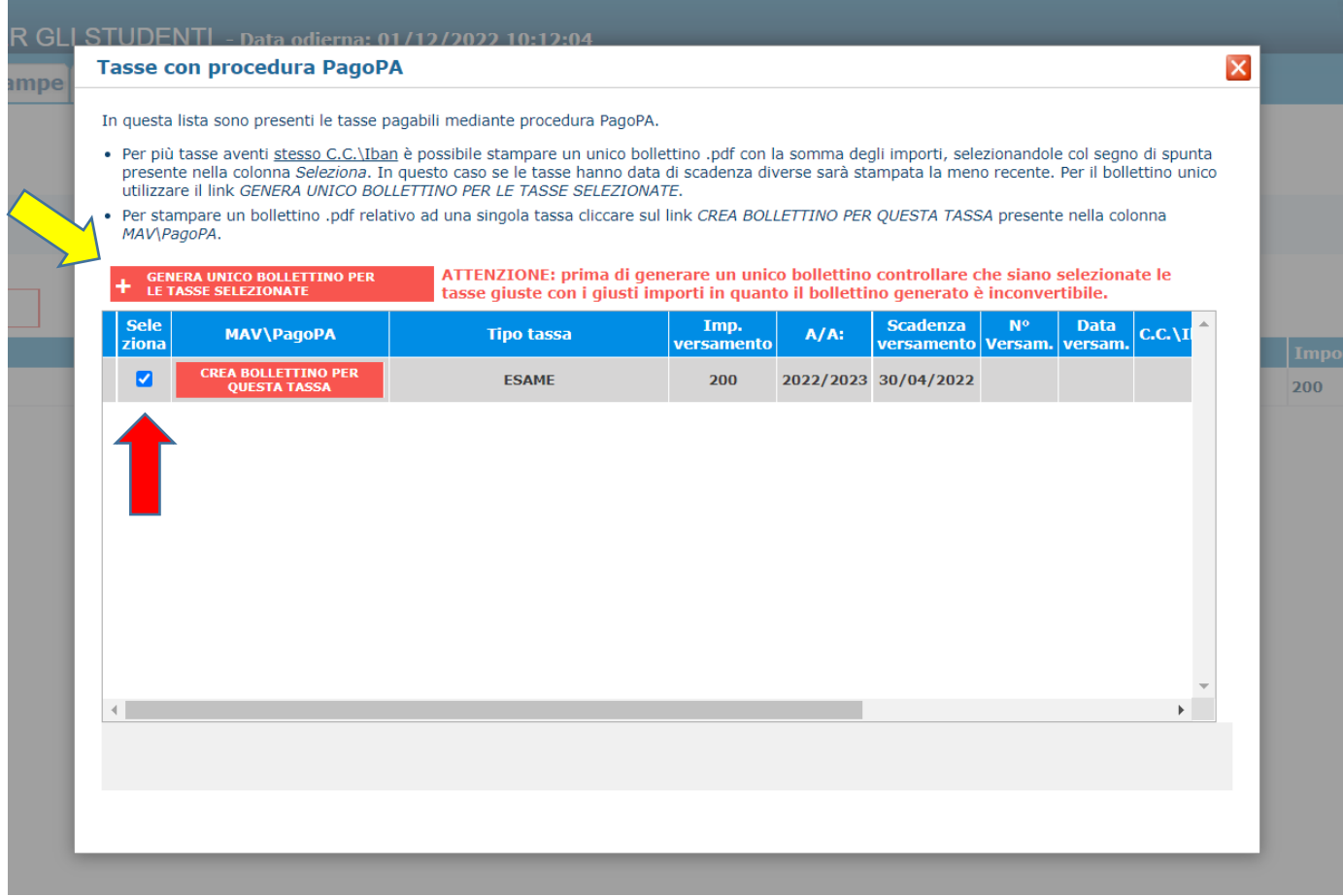

**18.** Generato il bollettino, troverete nella riga delle tasse l'icona del pdf

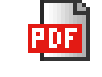

(se non la vedete aggiornate la pagina)

Aprite, quindi, il pdf e procedete al pagamento seguendo le indicazioni riportate nel documento

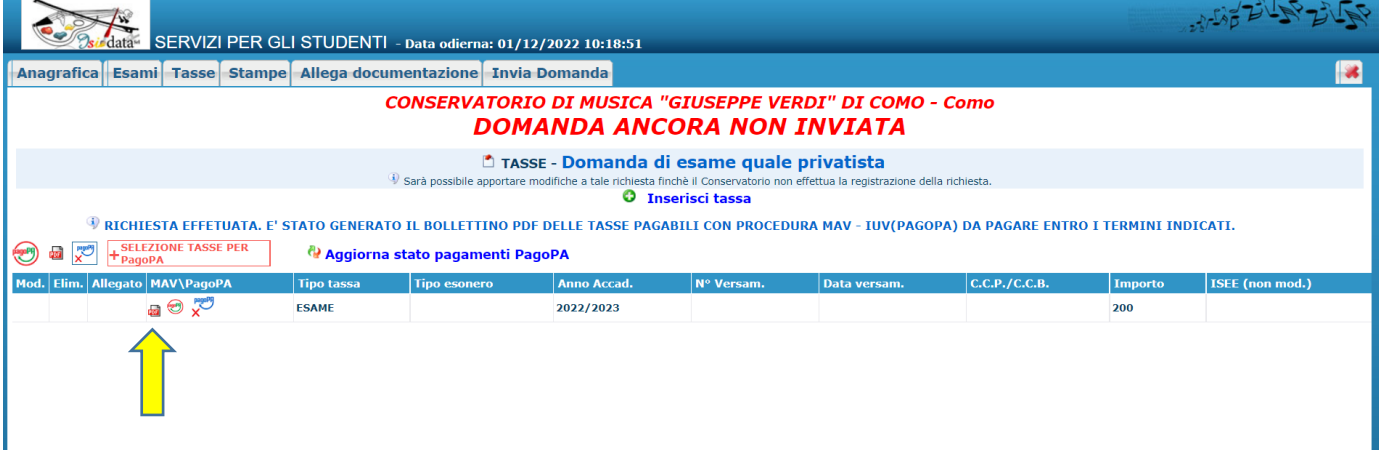

**19.** Selezionare ora il menu "Allega documentazione" ed inserire le scansioni di:

- Documento di identità del candidato
- Documento di un genitore/tutore (se il candidato è minorenne)
- Eventuali altri documenti che si ritiene opportuno inserire (certificazioni esami già sostenuti, ecc…)

Cliccando su "Scegli file", selezionare il file interessato e cliccare su "Inserisci documento"

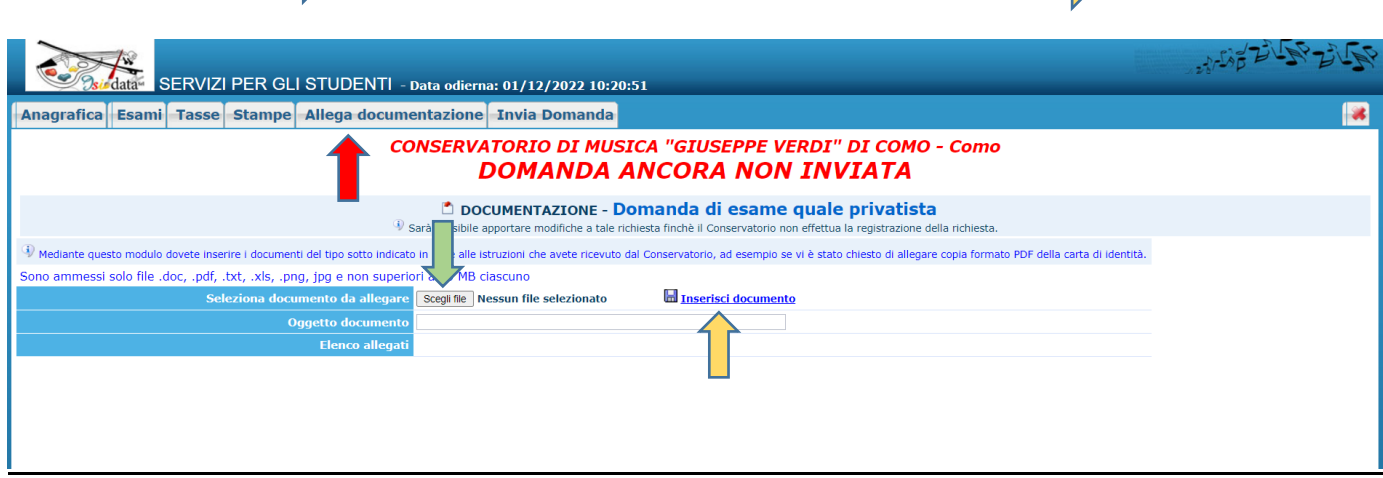

#### **20.** Andare quindi su "Invia Domanda", scorrere in fondo alla pagina

e cliccare su "Conferma i dati e invia la domanda" e confermare cliccando su "OK"

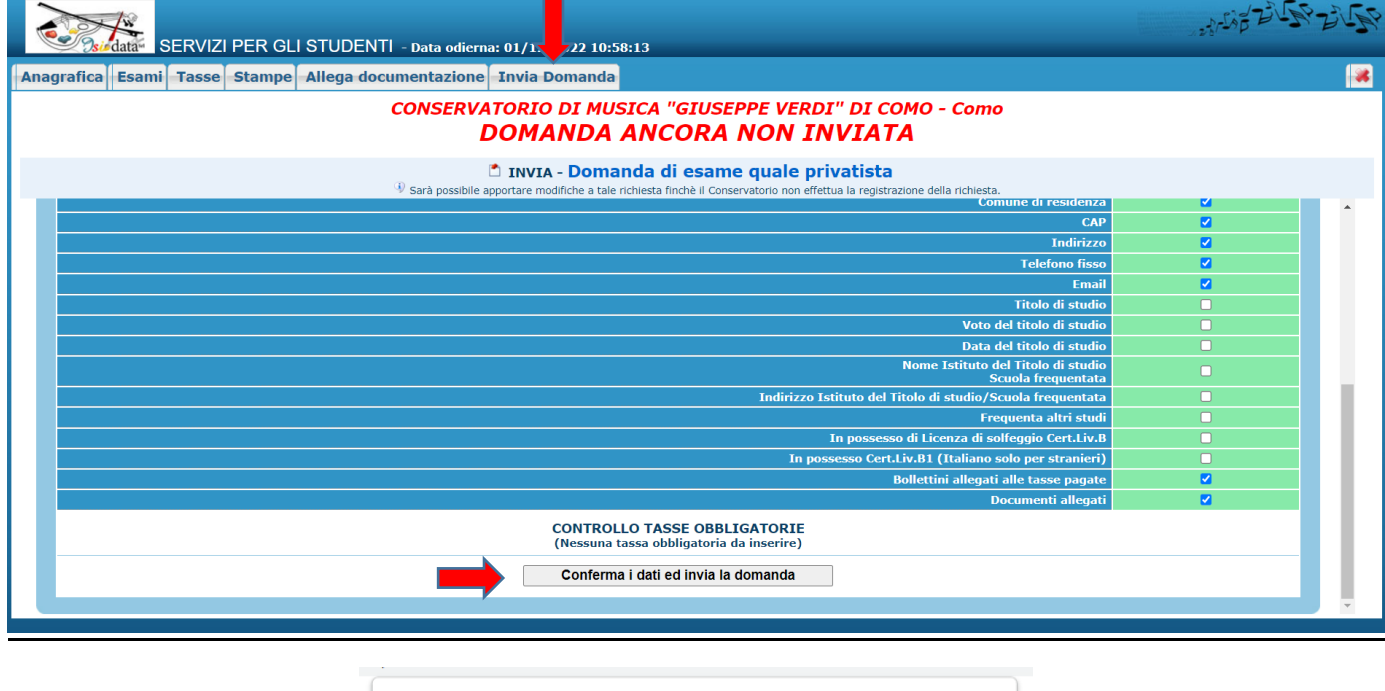

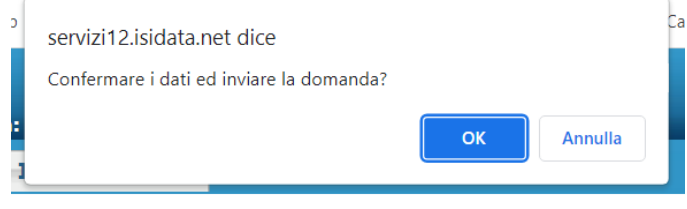

Se la domanda è stata inserita correttamente riceverete dopo pochi giorni mail di conferma dell'iscrizione.

Per qualsiasi ulteriore chiarimento potrete contattare la Segreteria agli indirizzi: [propedeutici@conservatoriocomo.it](mailto:propedeutici@conservatoriocomo.it) o [accademici@conservatoriocomo.it](file://///192.168.0.3/Dati/Area%20Lavoro/ALLIEVI/ISTRUZIONI%20ALLIEVI-ISIDATA/ESAMI/2023%20-%202024/accademici@conservatoriocomo.it)